#### Joomla! Beginner's Guide

Summer 2012 Edition Compiled by Danconia Media

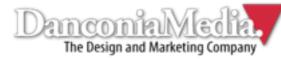

## Logging Into Joomla!

- Go to <u>www.yoursite.com/administrator</u>
- Type in your username and password.

| Joomla! Administrati                                                                                          | on Login              |         |        |
|----------------------------------------------------------------------------------------------------|-----------------------|---------|--------|
| Use a valid username and password<br>to gain access to the administrator<br>backend.<br>Go to site home page. | User Name<br>Password |         |        |
|                                                                                                    | Language              | Default | -<br>> |

Joomlal® is free software released under the GNU General Public License.

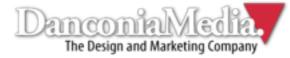

#### Adding a New Page Press the "Add New Article" tab in the main interface.

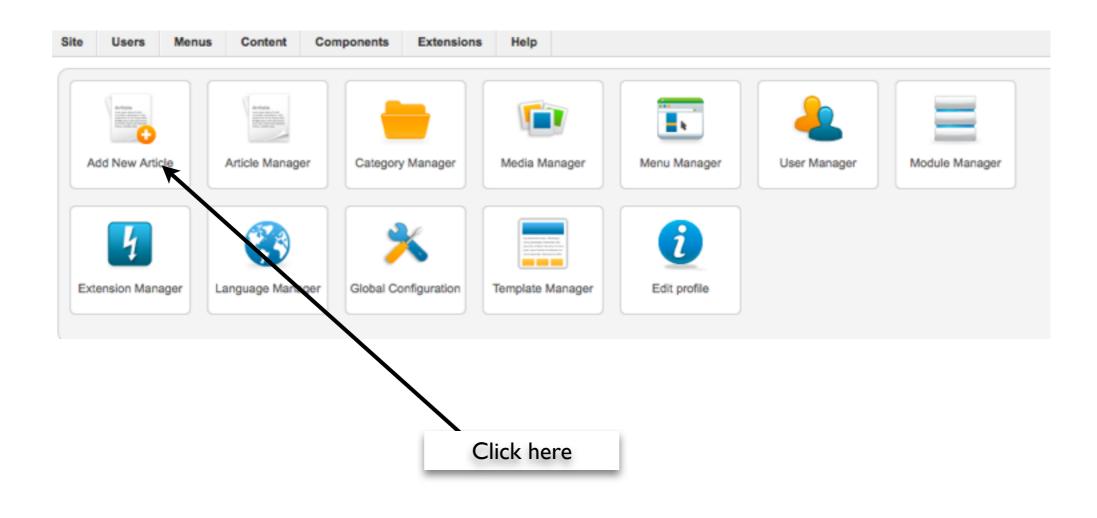

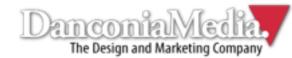

## Adding a New Page

- If you're pasting from Microsoft Word, OpenOffice or another word processing application, click the solution and select "Paste as Plain Text."
- Paste the desired text into the screen that pops up and click the
- Pasting directly from Word and other software can cause serious formatting issues and negatively affect your site's design.

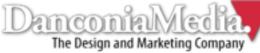

#### Adding a New Page

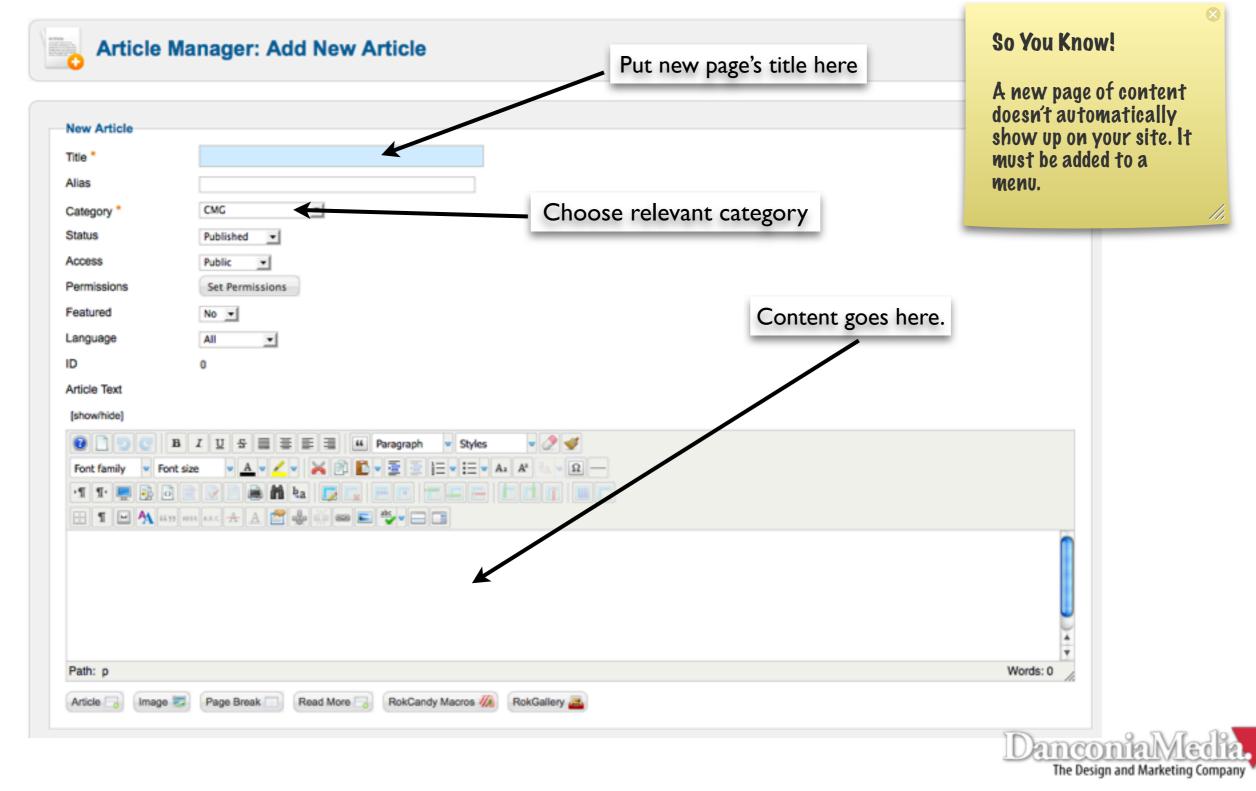

#### Adding a Page

 To save an article, click the "Save," "Save & Close" or "Save & New" buttons.

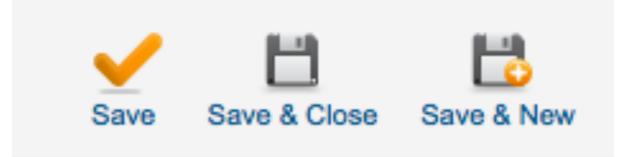

- It's a good idea to frequently save your work in Joomla! just in case an error occurs. This way you won't lose your work.
- "Save" applies the edits while keeping the document open.

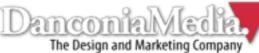

#### Using the WYSIWYG Editor

- Joomla!'s WISIWYG (What You See Is What You Get) editor makes it easy for people with little or no web editing experience to modify content.
- Most of the icons are self-explanatory, but what follows is a breakdown of what they all do.

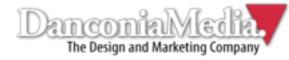

#### Using the WYSIWYG Editor

| 0                 | Help             |
|-------------------|------------------|
|                   | Clear content    |
| 9                 | Undo             |
| ${\bf B}_{\rm c}$ | Bold             |
| I                 | Italics          |
| <u>U</u>          | <u>Underline</u> |
| 5                 | Strike-thru      |
|                   | Align full       |
| $\equiv$          | Align center     |
|                   | Align left       |
|                   | Align right      |
| 66                | Blockquote       |
| Α                 | Text color       |
| <u>/</u>          | Back color       |

| $\times$ | Cut                |
|----------|--------------------|
| P        | Сору               |
| Î.       | Paste              |
| 8        | Indent             |
| Ū        | Outdent            |
|          | Numbering          |
| Ξ        | Bullets            |
| Az       | Subscript          |
| A²       | Superscript        |
| 2        | Clear format       |
| ø        | Clean code         |
| Ω        | Special characters |
|          | Horizontal line    |
| T        | Direction, L to R  |

| $\P^{\iota}$   | Direction, R to L  |
|----------------|--------------------|
| <b>!</b>       | Full screen        |
| 3              | Preview            |
| 0              | Source code        |
|                | Word wrap          |
|                | Print              |
| n              | Find               |
| Ъa             | Find/replace       |
|                | Invisible elements |
| ${\rm I\!\!I}$ | Visual control     |
| -              | Insert space       |
| A              | CSS style          |
| 66.99          | Citation           |

| . R to |  |  |
|--------|--|--|

Acronym

ABBR

A.B.C.

Abbreviation

Deletion

Insertion

Attributes

Insert/edit anchor

Insert/edit link

Unlink

Insert/edit image

Spell check

Insert read more

Insert/edit pagebreak

Uppercase

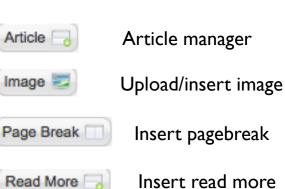

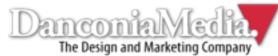

#### Linking to Content

To link to an internal or external webpage, click the sicon in the article's editor while the text or image you wish to anchor the link is highlighted.

| Link 2.0.10 Link Advanced Popups     | <ul> <li>Use this if you want to manually enter the web address.</li> </ul>  |
|--------------------------------------|------------------------------------------------------------------------------|
| URL Text Uink Browser Contacts       | Use this to find the article you want<br>to link to via the Article Manager. |
| Content     Me     P Me     Weblinks | Use this to find the article using your site's menu system.                  |
| Attributes                           |                                                                              |
| Anchors                              |                                                                              |
| TargetNot Set                        | <b>_</b>                                                                     |
| Title                                |                                                                              |
| ✓ Insert                             | * ? Help × Cancel                                                            |

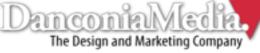

#### Linking to Content

#### There are several "target" options for linking to internal/external content:

| Attributes |                                         |
|------------|-----------------------------------------|
| Anchors    |                                         |
| Target     | Not Set                                 |
| Title      | Not Set                                 |
|            | Open in current window / frame          |
|            | Open in new window                      |
|            | Open in parent window / frame           |
|            | Open in top frame (replaces all frames) |

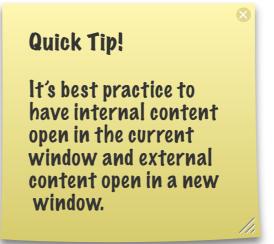

**Open in current window/frame:** This will open the webpage in the visitor's current browser window. This is the default option, and the one you'll most likely want to use to link to internal content.

**Open in new window:** This will open up a new tab in the visitor's browser. This is the preferred option for linking to external content. The user can view external information without having to leave your site.

**Open in parent window:** This opens a whole new browser window. It is not recommended for the most part.

**Open in top frame:** This replaces all frames, and also is not recommended in most instances.

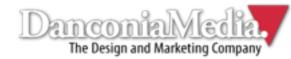

## Editing Existing Pages

• To edit existing pages on your site, click the Article Manager icon in the main control

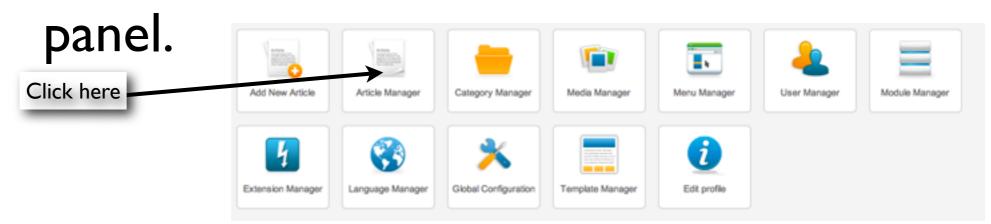

 Once you're in the Article Manager, you'll see a list of all the pages in your site's directory.

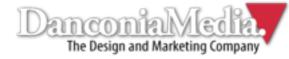

#### Editing Existing Pages

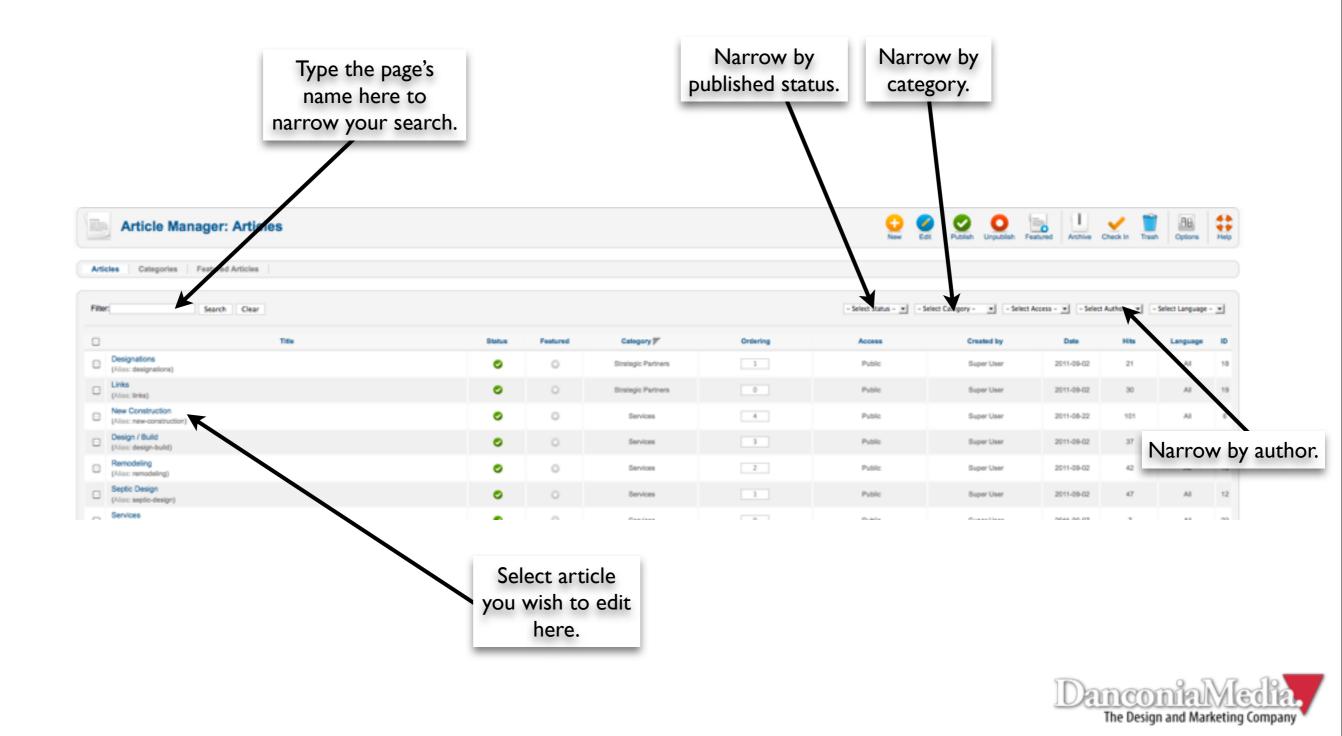

#### Uploading/Inserting Images

- There are two ways to upload images using the Joomla! CMS.
- Joomla! allows you to upload images via the Media Manager and within the article editor.
- It's preferable to size your images before uploading them to minimize your site's load time.

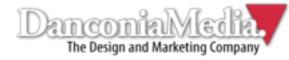

#### Using Media Manager

The Media Manager is accessible via the main control panel in the backend. It is between the Category Manager and Menu Manager Icons.

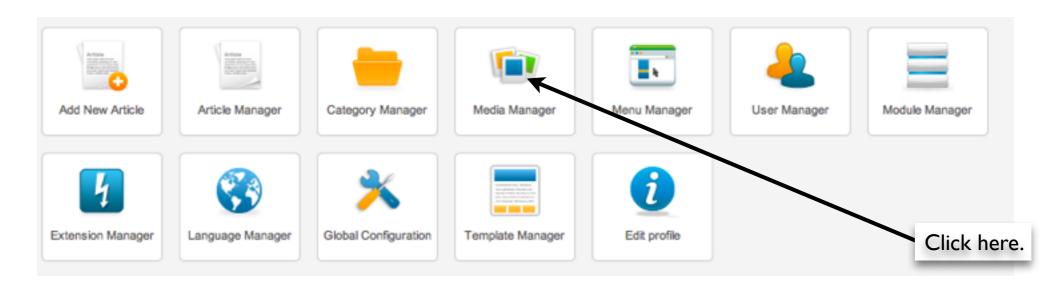

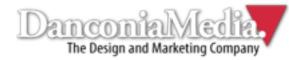

#### Using Media Manager

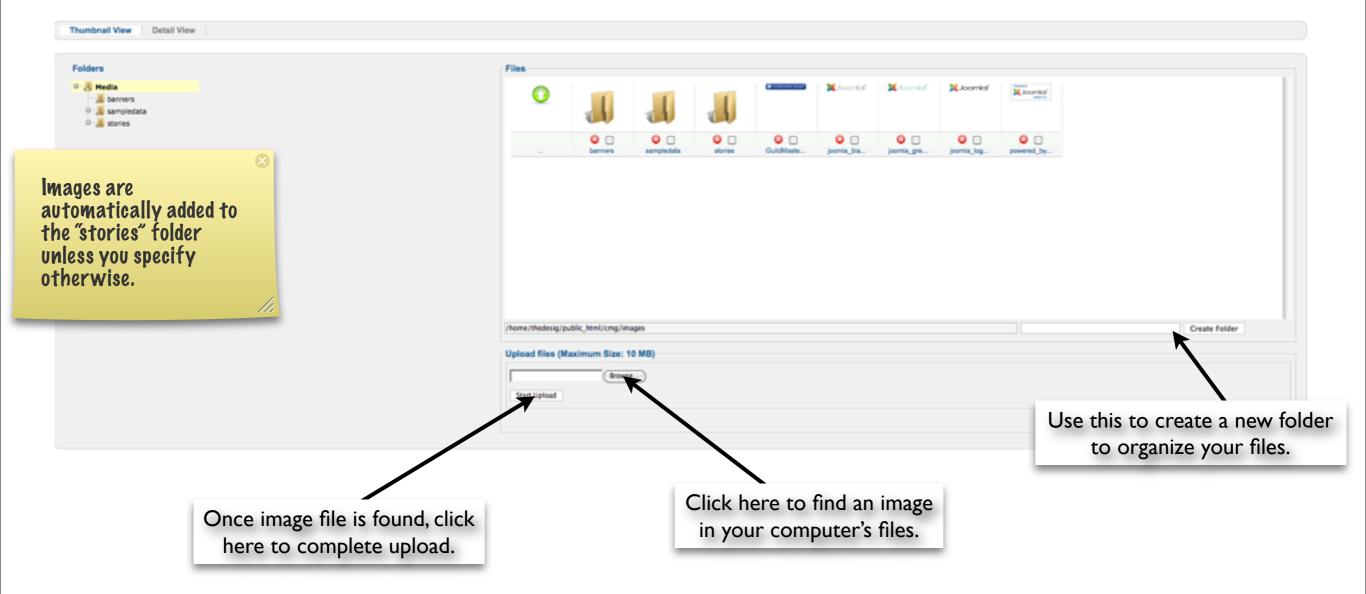

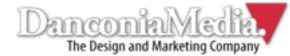

#### Uploading/Inserting an Image in an Article

- To add an image while editing an article, click the www button, which is underneath the text editor.
- After the new screen pops up, click the "Browse" button to find the image in your computer's files.
- Once file is located, press "Start Upload" to complete upload.

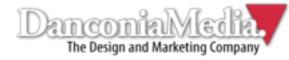

#### Editing Images in Joomla!

 Once image is inserted, highlight it and press , which appears above the text editor. This opens the Image Manager.

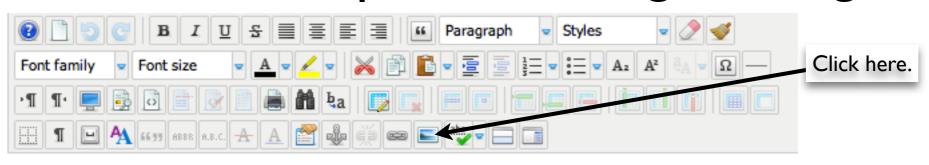

 The Image Manager allows you to edit details such as alt. text, dimensions, alignment, margin and borders.

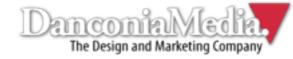

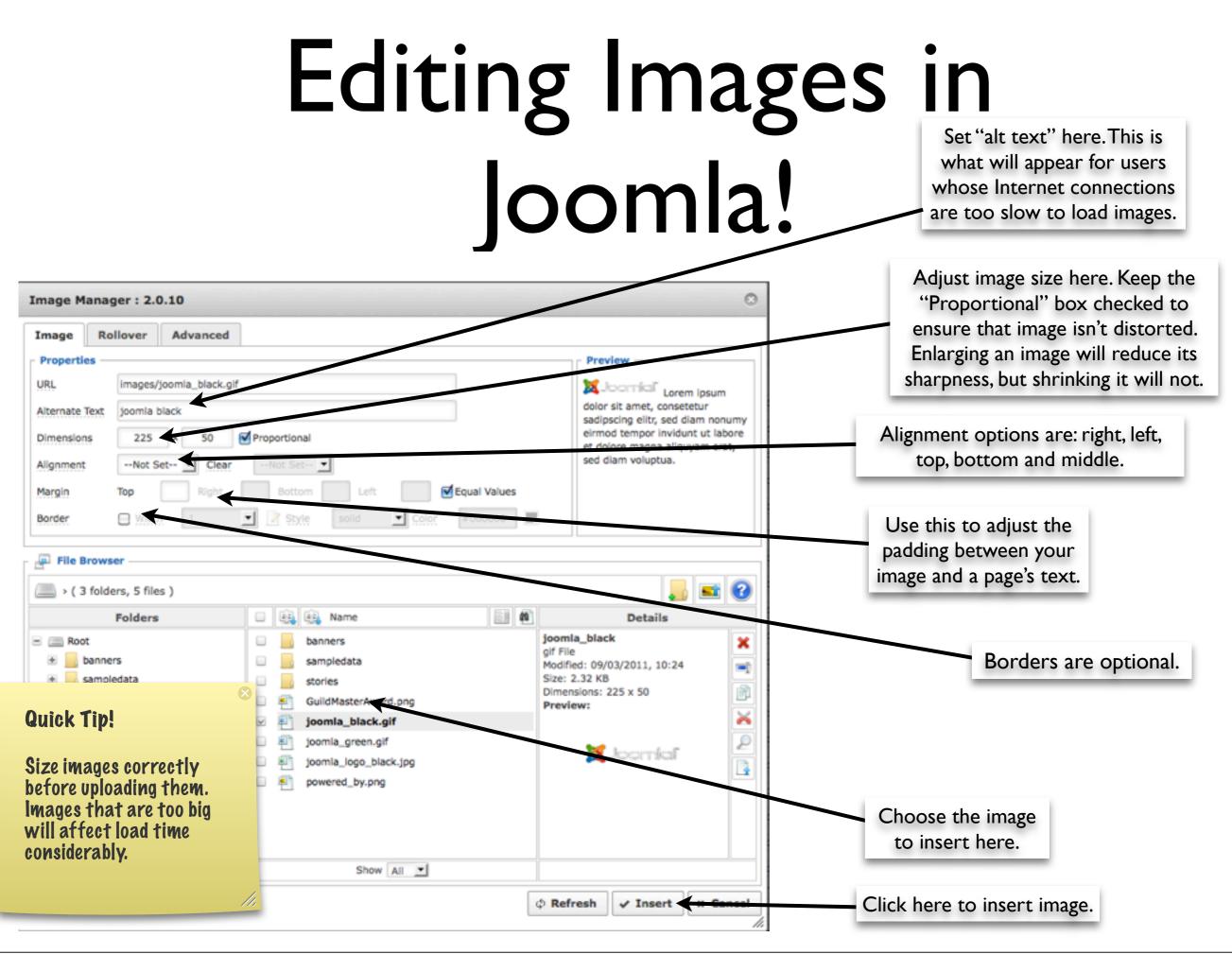

Thursday, May 17, 2012

#### Adding Menu Items

- To add a page you've created to your site's Main Menu, hover above the "Menus" item in the backend's top menu.
- Hover over "Main Menu" and click the "Add New Menu Item" option.

| Administra        | atior   | 1           |      |             | -           |            |         | _        |       |     |            |        |          |           |    |
|-------------------|---------|-------------|------|-------------|-------------|------------|---------|----------|-------|-----|------------|--------|----------|-----------|----|
| Site Users Me     | enus    | Content     | Com  | ponents     | Extensions  | Help       |         |          |       |     | Click h    | iere t | o add    |           |    |
|                   | Menu I  | Manager 🕨   | _    |             |             |            |         | _        |       | _   | mer        | nu ite | em.      |           |    |
|                   | Main M  | 1enu 🚖      | 🔾 Ao | Id New Korn | nem         |            |         | -        |       | -   | 6          | -      |          | é         |    |
|                   | Service | es 🕨        |      |             |             |            |         |          |       | · · |            |        | _        |           |    |
| Add New Artic     | Sitema  | ip 🕨        | er   | Category    | Manager     | Media Ma   | anager  | Menu Mar | nager | Us  | er Manager | r      | Module M | anager    |    |
| 4                 |         |             |      | >           |             |            |         | i        |       |     |            |        |          |           |    |
| Extension Manager | La      | inguage Man | ager | Global Cor  | nfiguration | Template N | lanager | Edit pro | file  |     |            |        |          |           |    |
|                   |         |             |      |             |             |            |         |          |       |     |            |        | D        | anco      | )î |
|                   |         |             |      |             |             |            |         |          |       |     |            |        |          | The Desig | _  |

Thursday, May 17, 2012

# Adding a Menu Item Item page,

- click the "Select" adjacent to the "Menu Item Type" field.
- Select "Single Article," which is underneath the Articles heading.

#### Select a Menu Item Type:

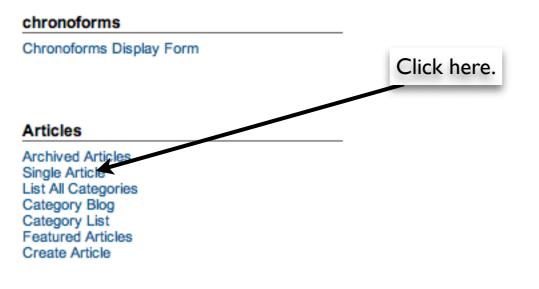

#### So you know!

You can also link menu items to external websites, categories, contact lists, newsfeeds and your sitemap, but article links are the most common.

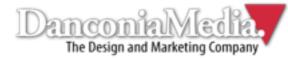

## Adding a Menu Item

 Select the article you want to link to underneath the Required Settings heading on the right.

| Required Settings                                |                       | Click here to open<br>article directory. |                     |          | the article here to<br>narrow search. |    |  |  |  |
|--------------------------------------------------|-----------------------|------------------------------------------|---------------------|----------|---------------------------------------|----|--|--|--|
| Select Article * Select an Article Select Change |                       |                                          | _                   | _        |                                       | _  |  |  |  |
| Article Options                                  | Filter:               | Search Clear                             |                     |          |                                       | ſ  |  |  |  |
| Link Type Options                                |                       | - Select Access Select Status            | - Select Category - | • Sele   | iect Language -                       | •  |  |  |  |
| Page Display Options                             | Title b.              | Access                                   | Category            | Language | Date                                  | ID |  |  |  |
| Metadata Options                                 | Awards                | Public                                   | About               | All      | 2011-09-02                            | 16 |  |  |  |
|                                                  | Bath Gallery          | Public                                   | Gallery             | All      | 2011-09-06                            | 22 |  |  |  |
| Fusion Menu Options                              | Community             | Public                                   | About               | AI       | 2011-09-02                            | 15 |  |  |  |
| Splitmenu Menu Options                           | Contact               | Public                                   | CMG                 | All      | 2011-09-02                            | 20 |  |  |  |
| Module Assignment for this Menu Item             | Customer Testimoniats | Public                                   | About               | AI       | 2011-09-02                            | 14 |  |  |  |
|                                                  | Design / Build        | Public                                   | Services            | All      | 2011-09-02                            | 11 |  |  |  |
|                                                  | Designations          | Public                                   | Strategic Partners  | Al       | 2011-09-02                            | 18 |  |  |  |
|                                                  | Kitchen Gallery       | Public                                   | Gallery             | All      | 2011-09-06                            | 21 |  |  |  |
|                                                  | Links                 | Public                                   | Strategic Partners  | AI       | 2011-09-02                            | 19 |  |  |  |
|                                                  | Mission Statement     | Public                                   | About               | All      | 2011-09-02                            | 17 |  |  |  |
| These fields are                                 | New Construction      | Public                                   | Services            | Al       | 2011-08-22                            | 6  |  |  |  |
|                                                  | Remodeling            | Public                                   | Services            | All      | 2011-09-02                            | 10 |  |  |  |
| all optional.                                    | Septic Design         | Public                                   | Services            | Al       | 2011-09-02                            | 12 |  |  |  |
|                                                  | Services              | Public                                   | Services            | Al       | 2011-09-07                            | 23 |  |  |  |
|                                                  |                       |                                          | Scolina             |          |                                       |    |  |  |  |

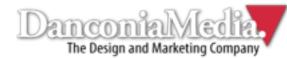

#### Adding a Menu Item

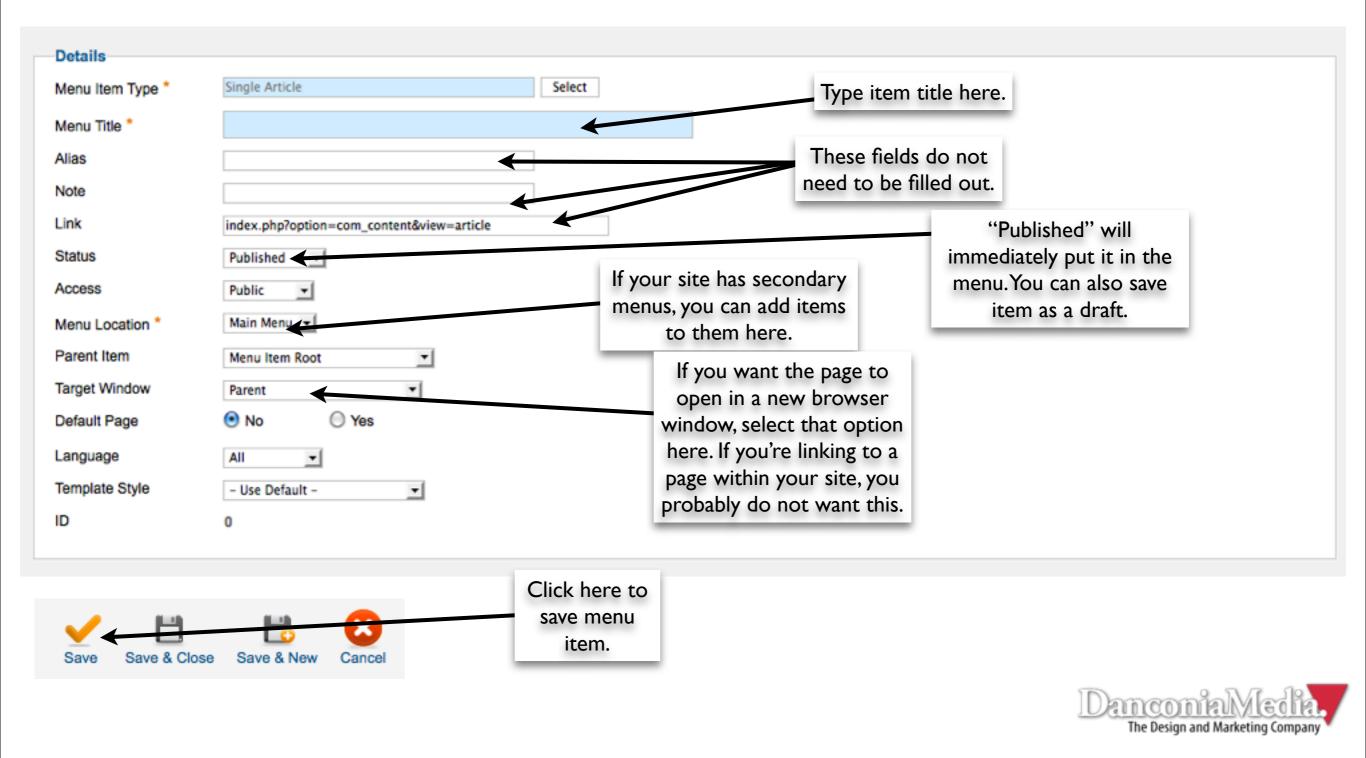

## Adding a User

 In the main control panel, click the User Manager icon that's between Menu Manager and Module Manager.

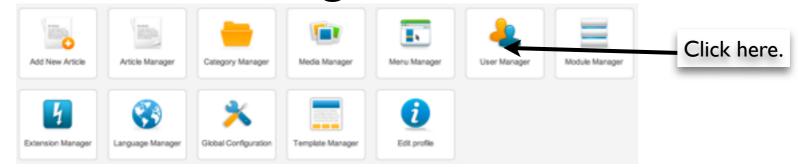

 Once inside the User Manager, select the "New" button with a + sign in the upper

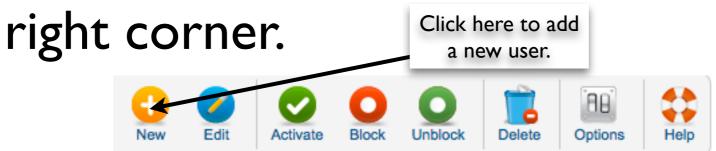

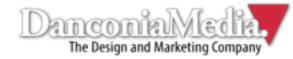

#### Adding a New User There are several types of User Groups in Joomla!:

**Registered:** Permission to log into website, view classified content, configure own user profiles, submit links, view/ rate content.

Author: Create new content using the CMS's front-end, plus all Registered User Group's permissions.

**Editor:** Modify all published content using the CMS front-end, review/edit new content that has not yet been published, plus all Registered User Group's permissions.

**Publisher:** Publish new content using front-end, control existing content and unpublish pages, plus all Editor Group's permissions.

**Super Users:** Control of all of the site's content, modules, templates, menu items, extensions, users, etc., using the CMS's back-end. Ultimate control.

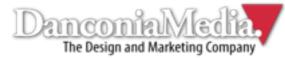

#### Adding a New User

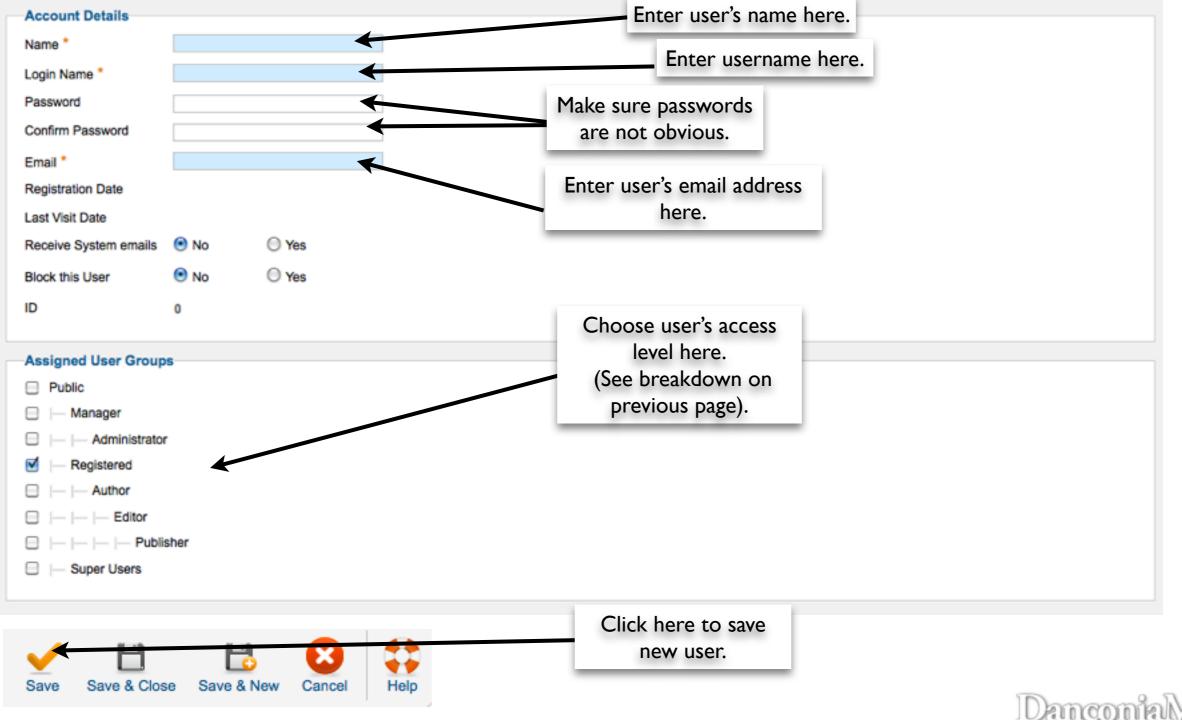

The Design and Marketing Company

#### Modules

Modules are small boxes of content that are placed throughout the site. They usually appear in the sidebars.

You can view your site's modules by clicking the Module Manager icon in the main control panel.

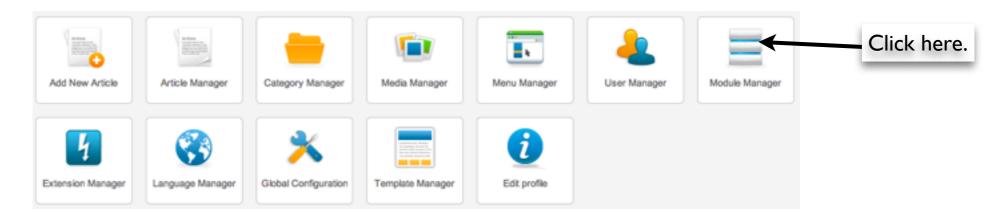

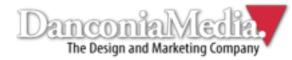

#### Editing a Module

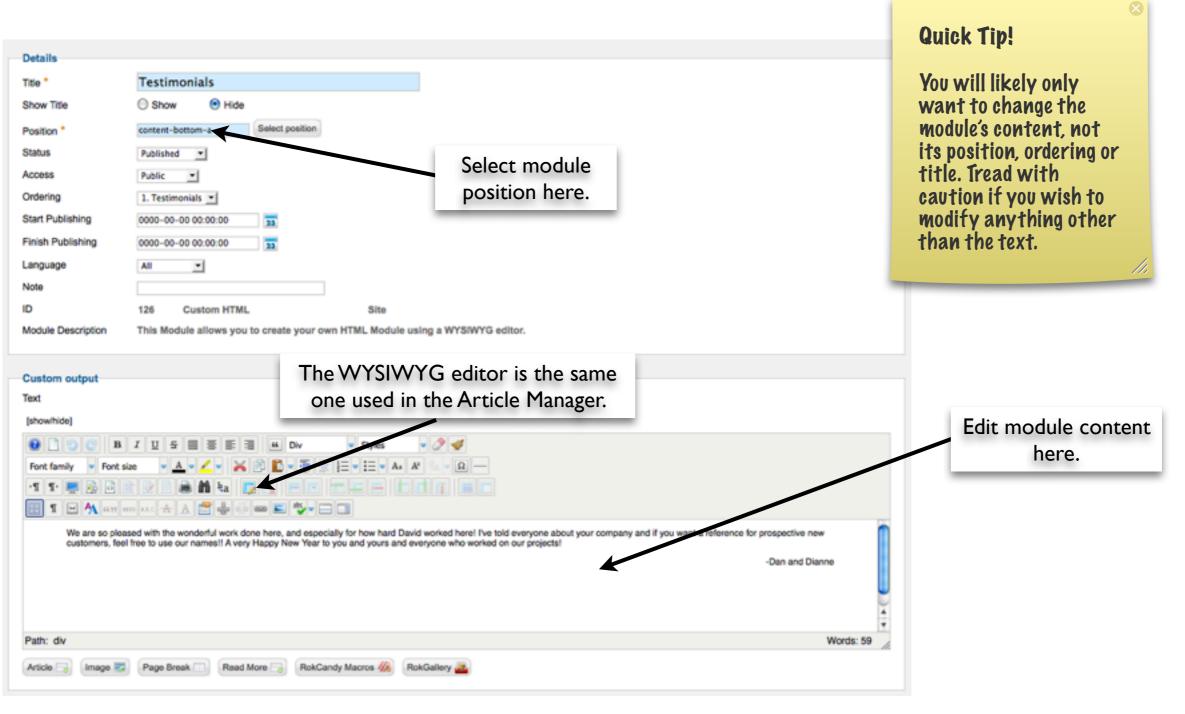

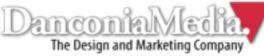

#### Bits of Advice

 Always, always, always copy and paste the HTML code into a text editor when editing content on the site. To do this, click the show/hide option at the top left of your web editor, select all the code, and just paste it into a text editor on your computer. This will save lots of headaches down the line.

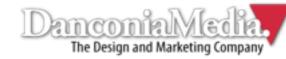

#### Bits of Advice

- Give files easy names so that you can locate them quicker whenever you're uploading PDFs or images to your site.
- Practice editing and adding content frequently. You can always add content, take it down, and make changes. The more you do it, the more comfortable you will be modifying your site.

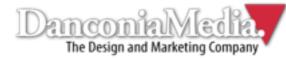

#### Epilogue

We hope you found this basic Joomla! guide for beginners helpful. If you need more assistance, extensive CMS training or custom Joomla! development, feel free to call us at (603) 529-8175.

<u>Visit our website</u> Follow us on Twitter

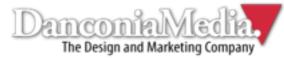

#### Notes

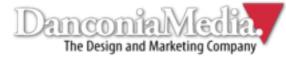

#### Notes

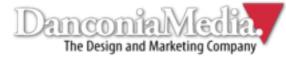